# **Lesson 3 — Working with ingredients**

### **Lesson objectives**

During this lesson, you will learn how to:

- View the Ingredients file alphabetically or by ingredient class
- Add your own ingredients to the Ingredients file
- Change information about ingredients
- Simplify the ingredients list by deactivating ingredients you don't use
- Copy brand‐name ingredients to the Ingredients file

#### **Overview**

Nutrikids includes a file of more than 1,800 USDA food ingredients and their nutritional values. Examples of ingredients are eggs, milk, flour, ground beef, tuna fish, bread, and apples. Prepared products you purchase, such as canned soup, pizza, corn dogs, and chicken nuggets, are considered ingredients (not recipes) in Nutrikids.

Ingredients are grouped into classes. For example:

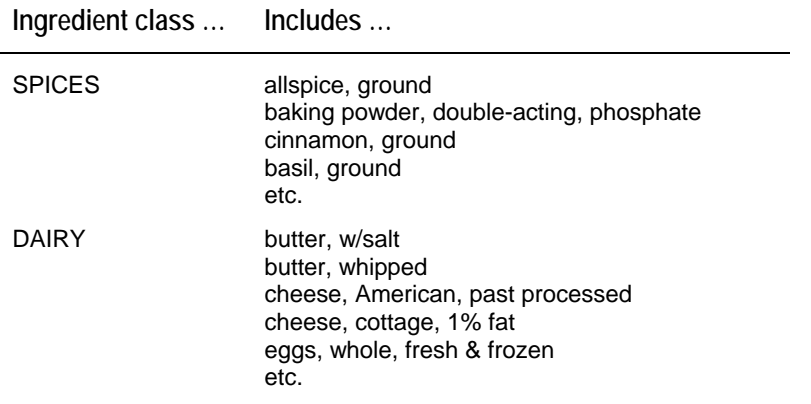

The **Ingredients** file stores the following information about ingredients:

- a description of the ingredient, including its classification and how it's measured (cup, tsp, piece)
- purchase information, such as how the item is packaged (case, box, etc), and the number of units in a package
- cost per unit
- nutrient values

In addition to USDA ingredients, you can add your own ingredients to the ingredients file, and you can remove from view (deactivate) ingredients that you don't use. Deactivating ingredients shortens the ingredient list that appears when you enter recipes.

Nutrikids can be packaged with a file of more than 3,200 brand‐name products from a wide variety of manufacturers. You can select the brand‐ name products you normally use and include them in the ingredients file.

# **Ingredients** File

USDA ingredients your ingredients brand-name ingredients deactivated ingredients

# **Viewing the ingredients file**

You can view ingredients by classification (dairy, spice, meat, etc.), by ingredient number, or by letter of the alphabet.

*Task 1: Viewing the ingredients file by class* 

| Your action |                                                | <b>Results and Notes</b>                                                                                                    |
|-------------|------------------------------------------------|----------------------------------------------------------------------------------------------------|
| 1.          | From the Main Menu, type 4 and<br>press ENTER. | A sub-menu appears allowing you to choose<br>where to send the Ingredients list (to the screen or<br>to the printer). For this task, you'll choose the<br>screen. |
| 2.          | Type 1 and press ENTER.                        | To select the screen. A sub-menu appears so you<br>can select an order in which to display the<br>ingredients list. We'll list it by classification.              |
| 3.          | Type 1 and press ENTER.                        | Selects "By Class," which lists ingredients by<br>classification.                                                                                                 |
| 4.          | Type 6 and press ENTER twice.                  | Selects the DAIRY class and lists dairy products on<br>the screen.                                                                                                |
| 5.          | Browse the ingredients list.                   | Notice that descriptions begin with the ingredient<br>type, such as "cheese."                                                                                     |
| 6.          | Press the <b>SPACEBAR</b> .                    | Nutrikids displays the next page of ingredients.                                                                                                    |
|             |                                                | Although, you used the spacebar in this step, you<br>can press any key to page forward in the list.                                                               |
| 7.          | Press ESC.                                     | Nutrikids returns to the first sub-menu.                                                                                                    |
| 8.          | Press ESC.                                     | Nutrikids returns to the Main Menu.                                                                                                    |

# **Adding ingredients**

The process of adding ingredients to the ingredients file in Nutrikids consists of four parts, as shown in this diagram.

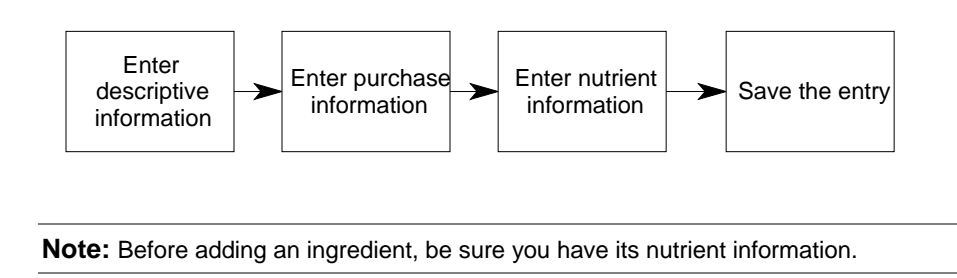

#### *Task 5: Adding an ingredient's nutrient information*

For this task, assume that you received the following nutrition information from the manufacturer of beef patties.

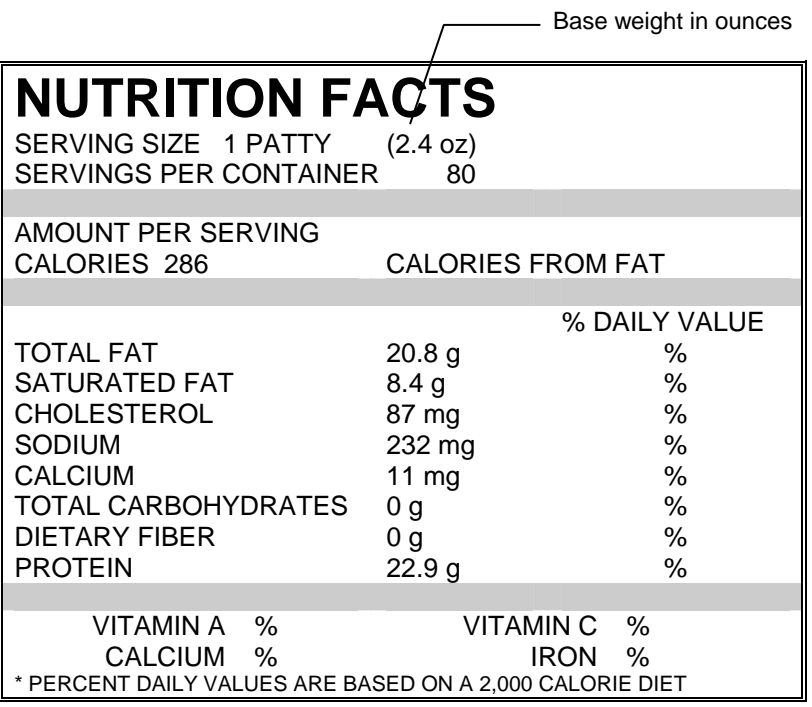

#### **Before starting this task**

Make sure you have entered the ingredient's descriptive and purchase information (as described in Tasks 3 and 4).

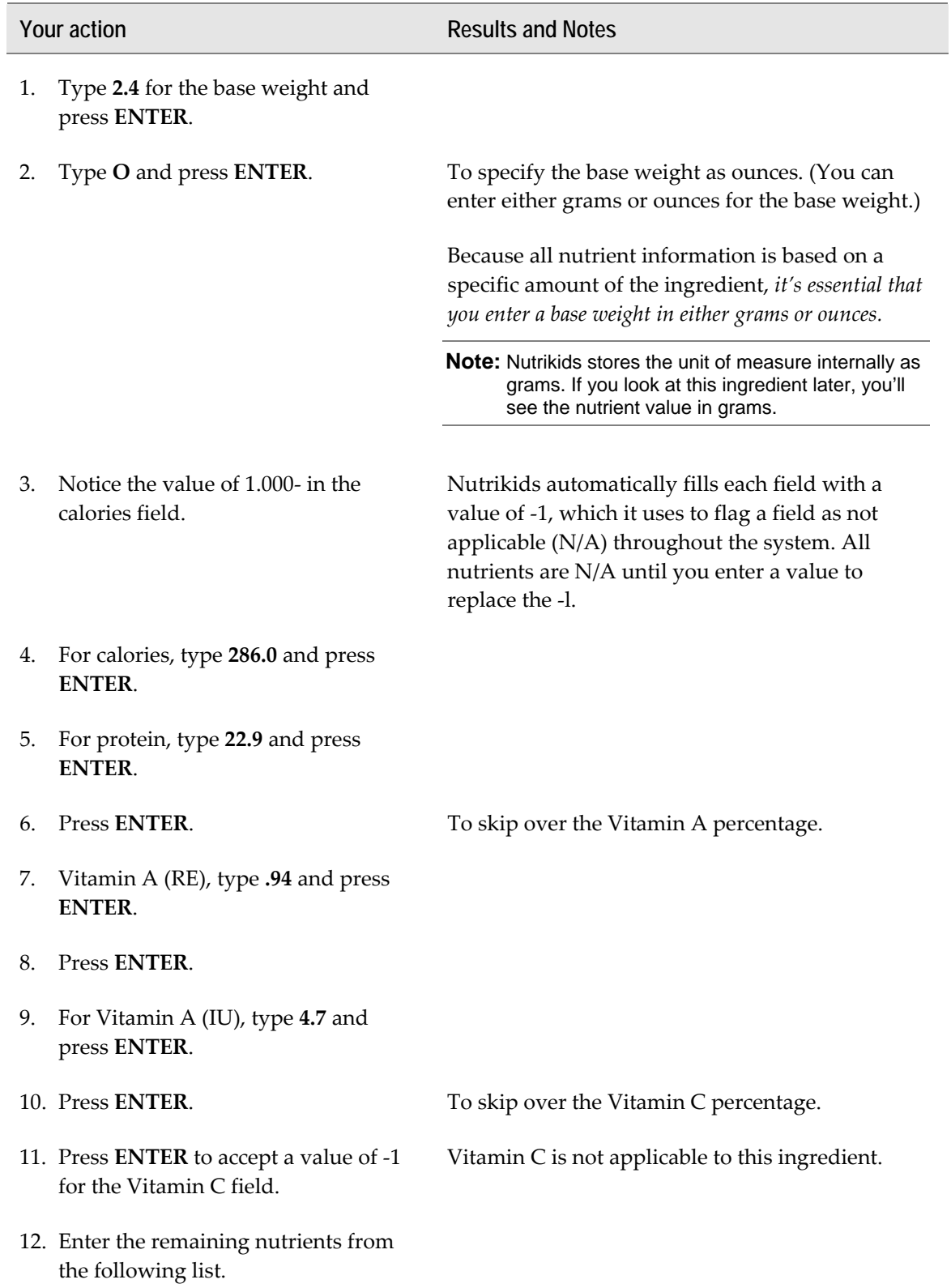

#### **Your action Results and Notes**

![](_page_5_Picture_220.jpeg)

13. After typing the last nutrient value, press **ENTER**.

Nutrikids displays the following message:

Correct  $(Y/N) \rightarrow Y$ 

- 14. Check the values you entered.
- 15. If the entries are correct, press **ENTER**.
- 16. If the entries are *not* correct, type **n** press **ENTER**.

Fix any incorrect values and continue from step 15 above.

Nutrikids saves your entries and returns to the first ingredient screen, (which shows this ingredient's descriptive information).

## **Practice exercises**

#### *Exercise 1*

Add the following ingredient's descriptive, purchase, and nutrient information. For this example, assume that you received the following nutrition information from a manufacturer. You'll need to calculate the base weight using the information the manufacturer gives you.

![](_page_6_Picture_183.jpeg)

*Descriptive information:*

![](_page_6_Picture_184.jpeg)

*Purchase information:*

![](_page_7_Picture_72.jpeg)

*Nutrient information:*

![](_page_7_Picture_73.jpeg)